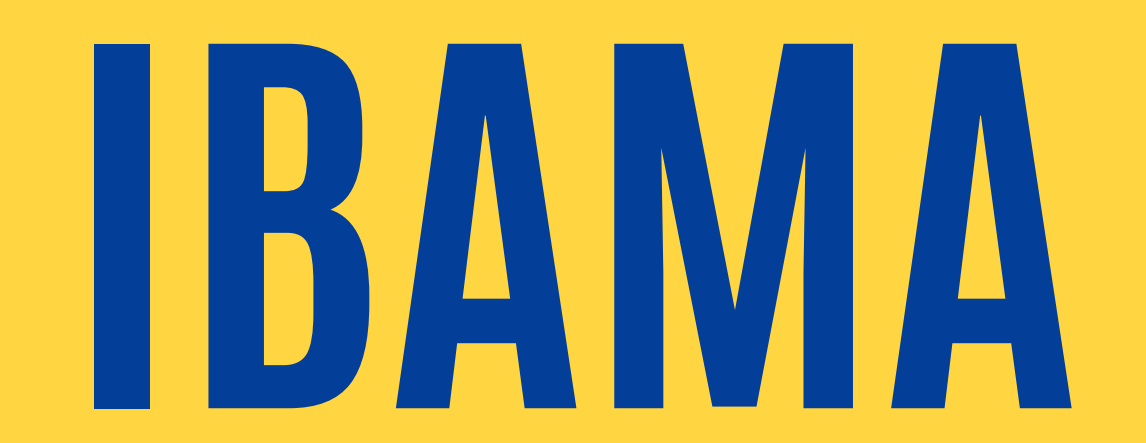

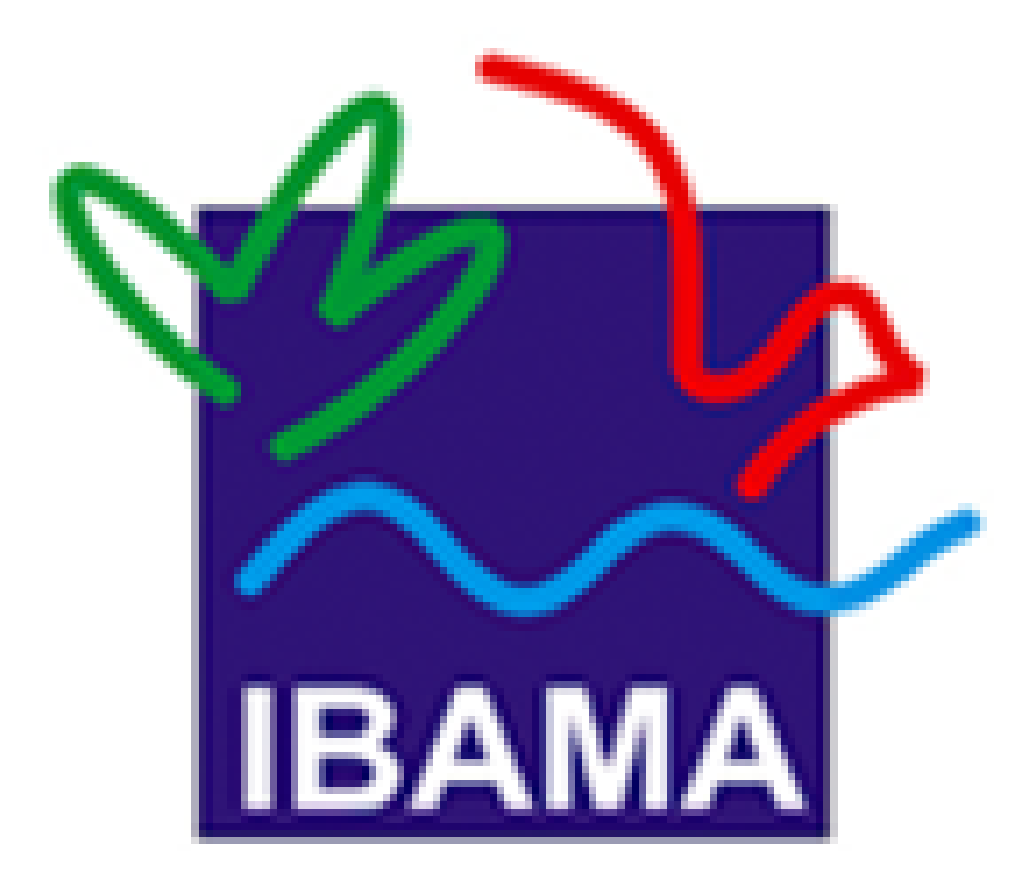

Manual de Uso do Sistema PGD-Ibama\*

Versão 1.2

#### \*Baseado no Manual do PGD.Cade e Manual PGRT ANTT

# **PDG-IBAMA**

Programa de Gestão - Modalidade Teletrabalho

### **NORMATIVOS**

Decreto nº 1.590, de 10 de agosto de 1995.

Instrução Normativa nº 65, de 30 de julho de 2020.

Portaria MMA Nº 295, de 07 de julho de 2021;

Portaria Normativa Ibama nº 5, de 19 de novembro de 2021;

Portaria Normativa Ibama nº 19, de 10 de maio de 2022.

### **CGGP**

Coordenação- Geral de Gestão de Pessoas

# **APRESENTAÇÃO**

Este manual oferece orientações gerais para utilização do Sistema PGD-IBAMA

O sistema é uma ferramenta de apoio tecnológico para acompanhamento e controle do cumprimento de metas e alcance de resultados.

Nele serão pactuadas as entregas com tempo previsto de conclusão, contemplando atividades que serão dispostas no plano de trabalho de cada servidor. Após a execução do plano é possível que a Chefia de cada unidade avalie o desempenho do servidor, focado nos resultados anteriormente pactuados.

Aqui serão apresentadas as principais funcionalidades do sistema, levando em consideração os perfis: Participante e Chefia

### **REGRAS GERAIS**

Servidor e chefia irão propor planos de trabalho, contendo atividades, níveis de complexidade e a quantidade de entregas, que gerará um cronograma para cada um desses planos. Compõe o plano o termo de ciência e responsabilidade que deve ser assinado pelo servidor e chefia.

#### **SOLICITAR PLANO DETRABALHO**

À medida que as entregas são realizadas, o servidor deve atualizar as informações com os resultados obtidos na execução do seu plano de trabalho.

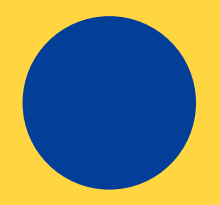

#### **EXECUTAR PLANO DETRABALHO**

A chefia deverá avaliar as entregas realizadas por cada servidor, atribuindo nota e informando se a entrega foi realizada no prazo previsto.

#### **AVALIAR PLANO DETRABALHO**

O Sistema PGD-IBAMA pode ser acessado provoriamente pelo endereço http://pgd.ibama.gov.br/, a partir de qualquer navegador.

Ao acessar o site, deve-se: a) digitar o login (CPFF) e senha do Ibama; b) selecionar o perfil desejado, caso você tenha mais de um perfil habilitado.

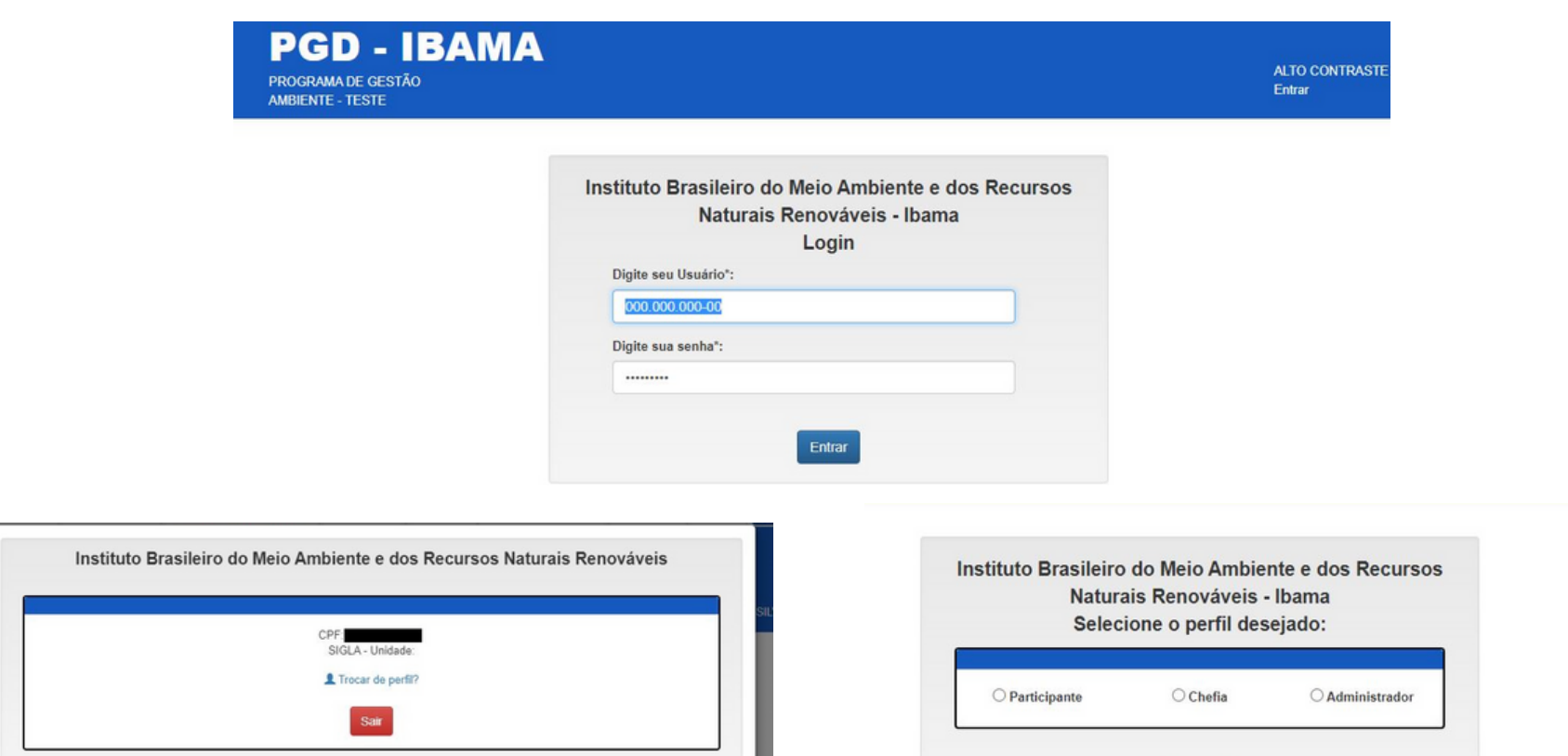

### **ACESSO AO SISTEMA**

O acesso ocorre por meio de "pefis" de utilização. Para realizar a troca de perfil sem a necessidade de novo login no sistema, basta clicar no seu nome (canto superior direito da tela) para exibir a opção "Trocar de perfil".

### **PERFIS DOS USUÁRIOS**

Nesse manual abordaremos apenas os perfis de participante e chefia

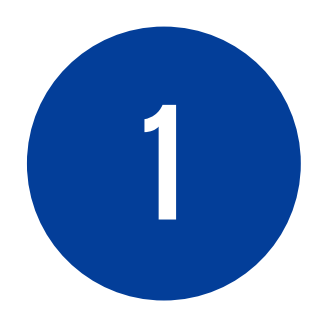

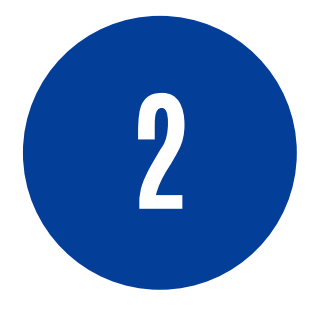

Permite solicitar e gerir seu próprio plano de trabalho.

### **PARTICIPANTE**

Permite solicitar e gerenciar os planos de trabalho da sua equipe.

#### **CHEFIA**

Todos os usuários possuem o perfil Participante. Com esse perfil, é possível consultar todos os planos de trabalho do Ibama, além de solicitar um plano de trabalho para poder participar do PGD-Ibama.

ATENÇÃO: O plano de trabalho tem vigência mensal, considerando as horas totais dos dias úteis de cada mês, podendo, excepcionalmente, ter a vigência reduzida por conta de afastamentos ou necessidade do trabalho

O servidor (participante) deve clicar dentro do menu Plano de Trabalho - Solicitar - Plano de Trabalho

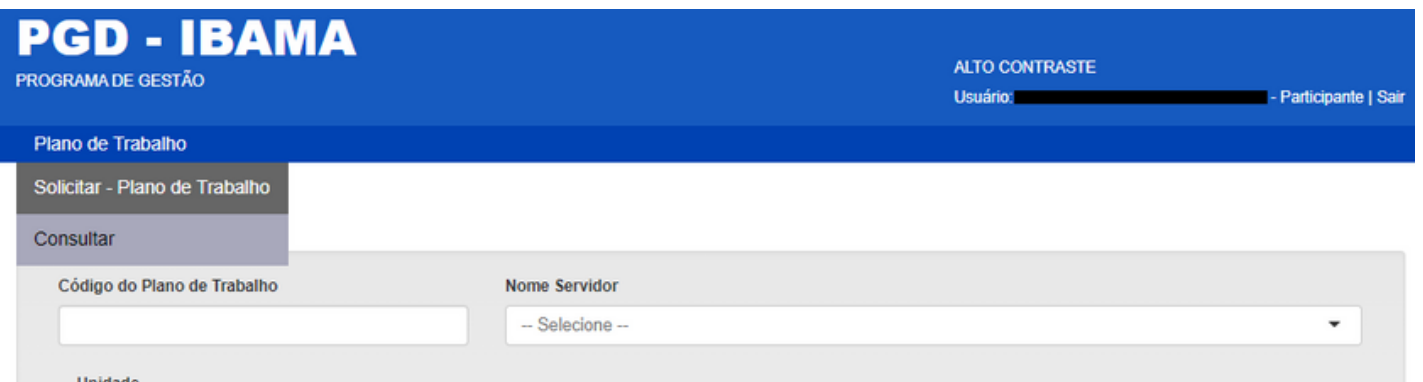

#### **A - SOLICITAR PLANO DETRABALHO**

### **PERFIL PARTICIPANTE**

#### Selecione a Unidade em exercício

#### **1.IDENTIFICAÇÃO DO SERVIDOR**

### **PERFIL PARTICIPANTE**

ATENÇÃO: Escolha a sua unidade de lotação, exceto se você for chefe (titular) de unidade organizacional. Nesse caso, você deve escolher a unidade organizacional imediatamente superior para fazer o plano de trabalho

Exemplo: Se você for o Chefe de Serviço, você deve fazer seu plano na Coordenação a qual seu serviço está vinculado.

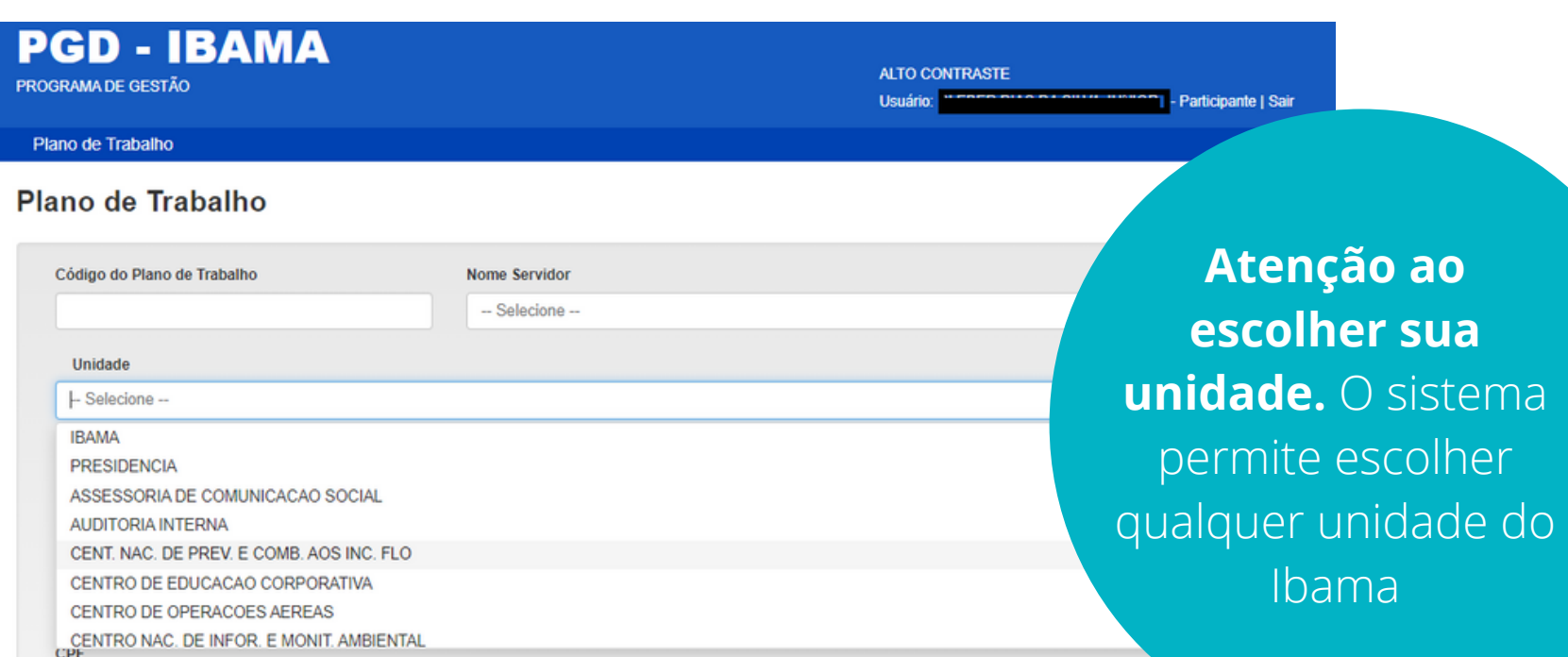

Ao escolher sua unidade, o sistema apresenta imediatamente os campos de preenchimento do plano de trabalho. O campo seguinte é "DESCRIÇÃO/ PLANEJAMENTO". Indique primeiramente se há redução de carga horária. Se sim, informar a carga horária diária, no formato hh:mm (ex: 06:00). Então, indique a data prevista para o início do plano de trabalho.

2. DESCRIÇÃO/PLANEJAMENTO

Tabela de Atividades em vigor: TRANSVERSAL IBAMA

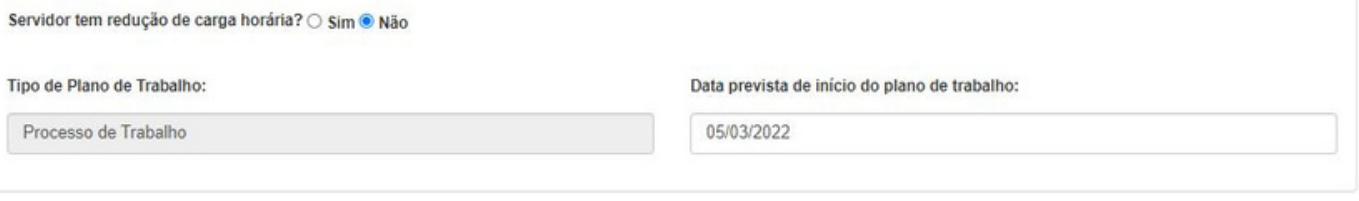

#### **2. DESCRIÇÃO/ PLANEJAMENTO**

### **PERFIL PARTICIPANTE**

Um plano só entra em execução na data indicada no campo "Data prevista para início do plano de trabalho" e após a assinatura do Participante e da Chefia Imediata.

Inicialmente os "Tipos de plano" devem ser cadastrados como "processo de trabalho".

Nesse campo, devem ser registrados os seguintes dados: atividade, quantidade de entrega associada, nível de complexidade, carga horária equivalente e regime de execução. Para esses registros, há campos específicos a serem preenchidos.

#### **3. CADASTRAMENTO / ATUALIZAÇÕES DAS ATIVIDADES DO PLANO DETRABALHO**

## **PERFIL PARTICIPANTE**

Esses campos têm as opções de preenchimento previamente definidas. Basta escolher dentre as opções.

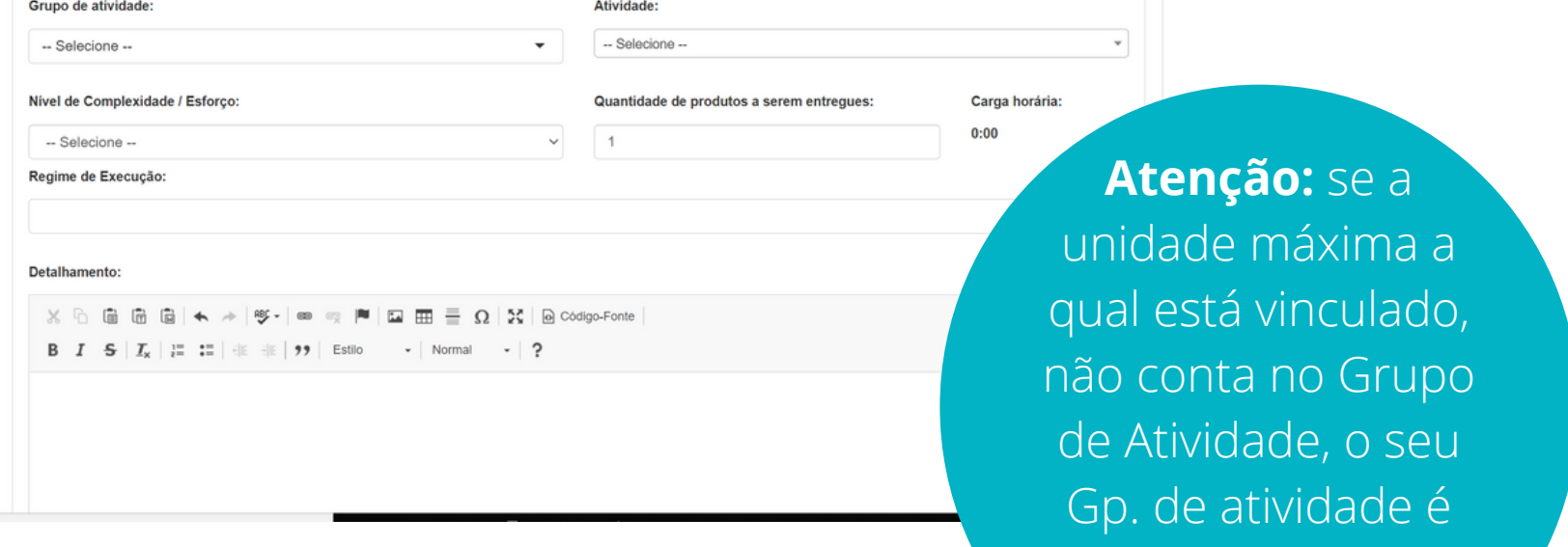

TRANSVERSAL

OBSERVAÇÃO 1: o campo "carga horária" é de preenchimento automático e representa a relação entre a "quantidade de produtos a serem entregues" e o "tempo para execução da atividade em teletrablho (horas)" associado a cada nivel de complexidade.

#### **3. CADASTRAMENTO / ATUALIZAÇÕES DAS ATIVIDADES DO PLANO DETRABALHO**

## **PERFIL PARTICIPANTE**

OBSERVAÇÃO 2: o campo "detalhamento" deverá conter a descrição adicional da atividade, demonstrando, se possível, a natureza da entrega prevista.

**Nesse primeiro momento**

**vamos aplicar a OBSERVAÇÃO 2 em todas as atividades**

OBSERVAÇÃO 3: não há campo para determinar o término do plano de trabalho. Esse "término" é calculado a partir da quantidade de horas totais, considerando os dias úteis do calendário de cada mês. Para uma jornada padrão ( sem redução de horas), o dia compreende 8:00 de trabalho. Assim, cada servidor deve conferir se o total de horas está dentro da periodicidade de aferição das metas estabelecida.

#### **3. CADASTRAMENTO / ATUALIZAÇÕES DAS ATIVIDADES DO PLANO DETRABALHO**

## **PERFIL PARTICIPANTE**

**Caso decida-se pelo regime parcial, deve-se apontar os dias de presencial no "detalhamento" da atividade.**

**Para conferir a distribuição Para conferir a distribuição das horas use a das horas use a funcionalidade "Ver/ajustar funcionalidade "Ver/ajustar cori cronograma"**

É possível visualizar detalhes das atividades, a situação em que se encontra e Editar **de la Deletar X** o plano de trabalho.

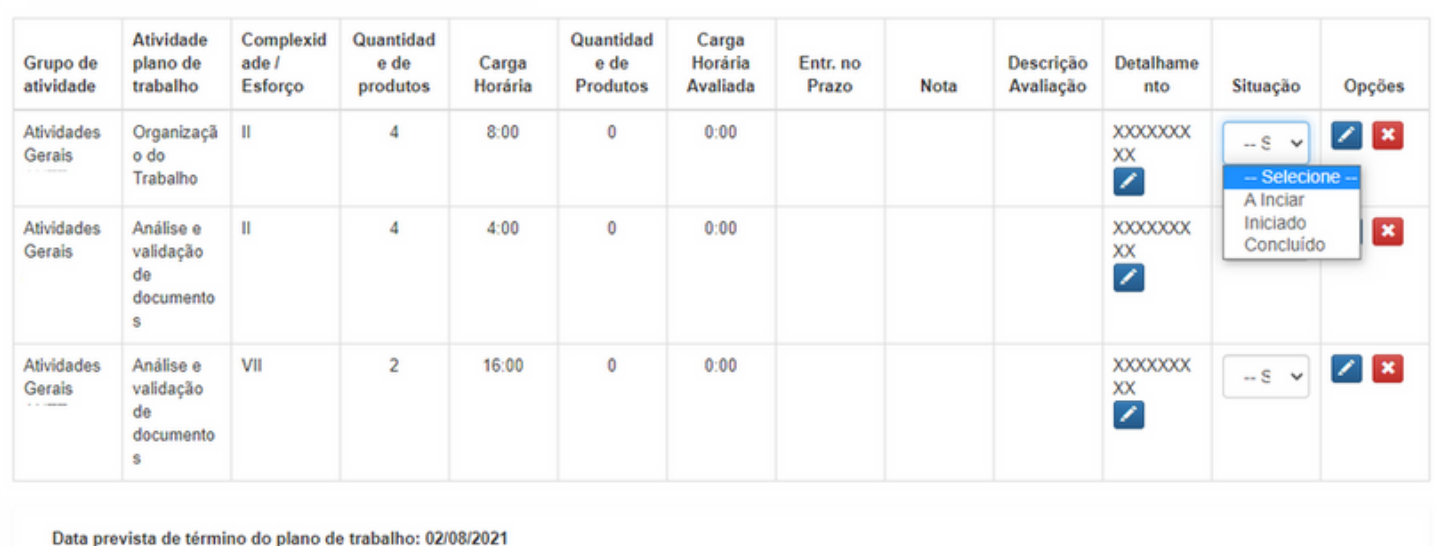

Carga horária total: 28:00

4. ACOMPANHAMENTO DO PLANO DE TRABALHO

Ver/Ajustar cronograma

#### **4. ACOMPANHAMENTO DO PLANO DETRABALHO**

## **PERFIL PARTICIPANTE**

OBSERVAÇÃO: após mudar a coluna Situação para "A Iniciar" , "Iniciado" ou "Concluído" não se deve clicar no botão Salvar Plano e sim no botão Voltar. Caso realize alteração na Situação do Plano e, em seguida, clicar em "Salvar Plano" , será necessária nova assinatura do Participante e da Chefia.

O campo "Carga horária total" mostra a soma das horas de todas as atividades que foram definidas no plano de trabalho.

Clicando em "Ver/Ajustar cronograma" o sistema exibe o cronograma do plano de trabalho, onde é possível visualizar a carga horária diária e distribuir as horas de modo a cumprir a carga horária total.

Para completar a distribuição da carga horária, clique em | + Dia | - Dia | para incluir mais ou menos dias ao cronograma e indicar a carga horária para cada dia até que o campo "Carga horária a distribuir" indique 0h00.

#### **4. ACOMPANHAMENTO DO PLANO DETRABALHO**

## **PERFIL PARTICIPANTE**

Lembre-se: o "dia" tem no máximo 8 horas

#### Por meio dessa conferência é possível

identificar a distribuição das horas de trabalho por cada dia do mês, sendo um bom instrumento para verificar a o dia exato de "término" efetivo do plano de trabalho.

#### **4. ACOMPANHAMENTO DO PLANO DETRABALHO**

### **PERFIL PARTICIPANTE**

IMPORTANTE: apenas por meio desse ajuste é possível registrar um "feriado" ou "ponto facultativo". No dia correspondente a esses eventos, basta "zerar" a carga horária diária.

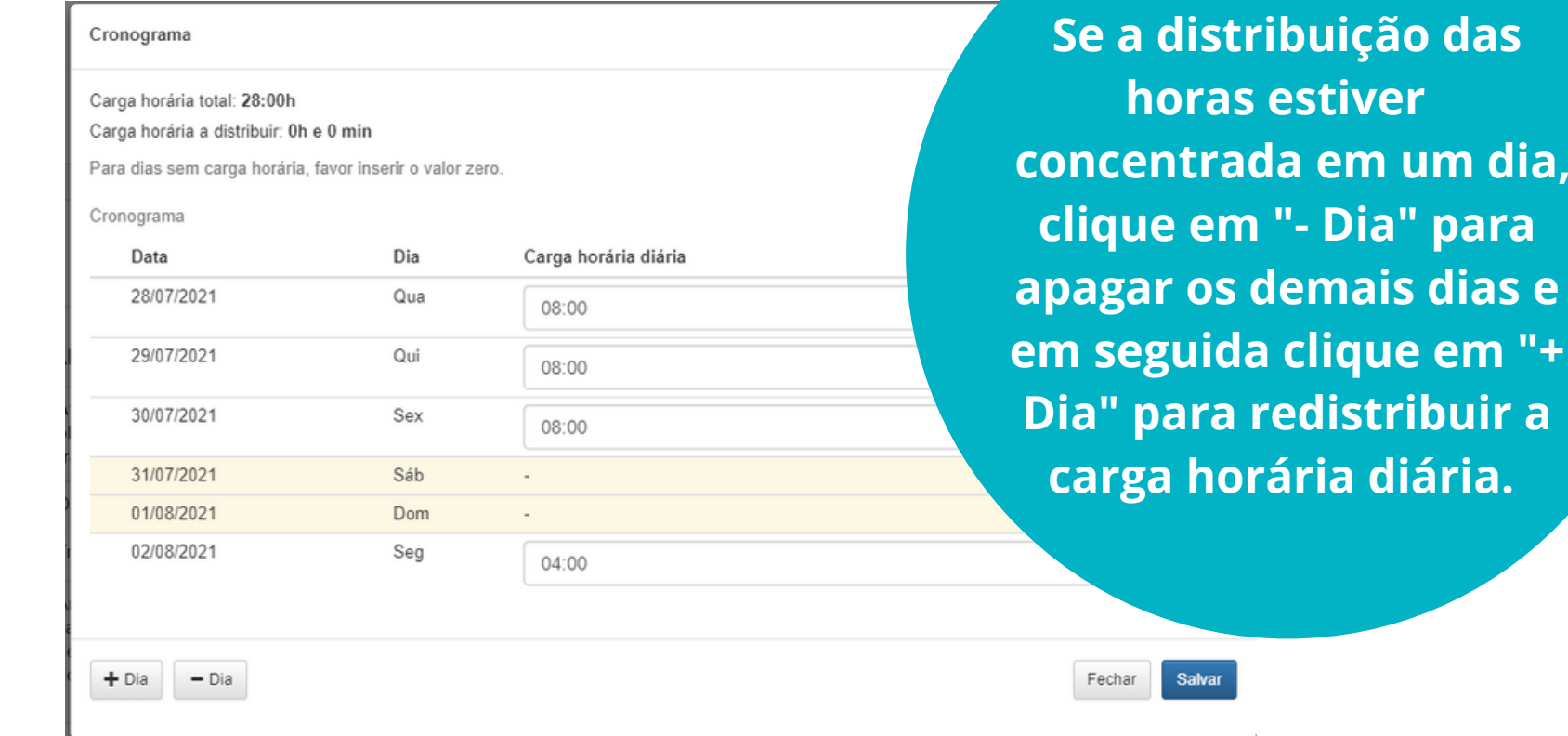

**clique em "- Dia" para**

**apagar os demais dias e**

**em seguida clique em "+**

**Dia" para redistribuir a**

**carga horária diária.**

O servidor deve ler as condições do Termo e, pode salvar o plano para alteração posterior, ou simplesmente assiná-lo.

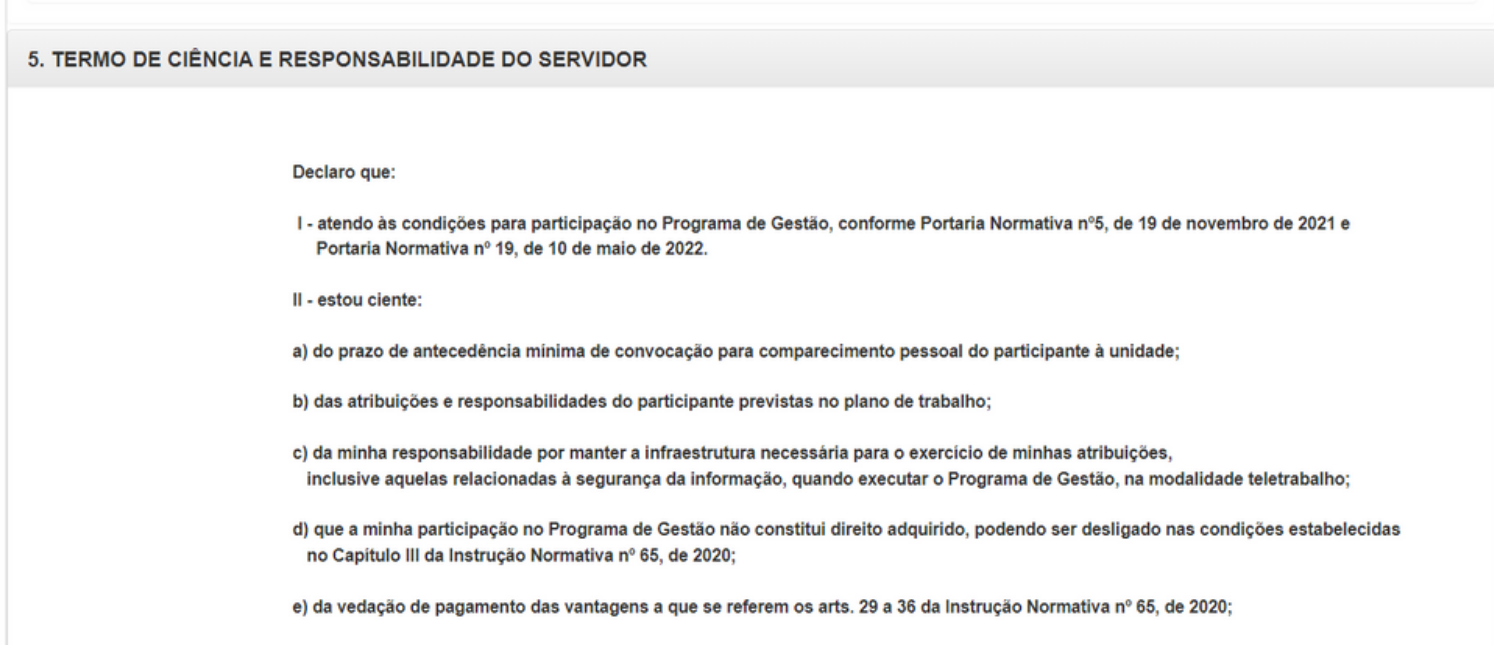

g) do dever de observar as disposições constantes da Lei nº 13.709, de 14 de agosto de 2018, Lei Geral de Proteção de Dados Pessoas (LGPD), no que couber

h) das orientações da Portaria nº 15.543/SEDGG/ME, de 2 de julho de 2020, que divulga o Manual de Conduta do Agente Público Civil do Poder Executivo Federal; e

i) que o Plano de Trabalho será registrado em sistema informatizado.

#### **5. TERMO DE CIÊNCIA E RESPONSABILIDADE**

## **PERFIL PARTICIPANTE**

O Termo será assinado pelo servidor e posteriormente pela chefia

Após elaboração do plano de trabalho é possível prestar algumas informações sobre o andamento das atividades.

### **B -EXECUTAR PLANO DETRABALHO**

## **PERFIL PARTICIPANTE**

Na tela inicial, selecione Nome Servidor e clique em Consultar. Para refinar a sua

#### busca, preencha outros campos de pesquisa

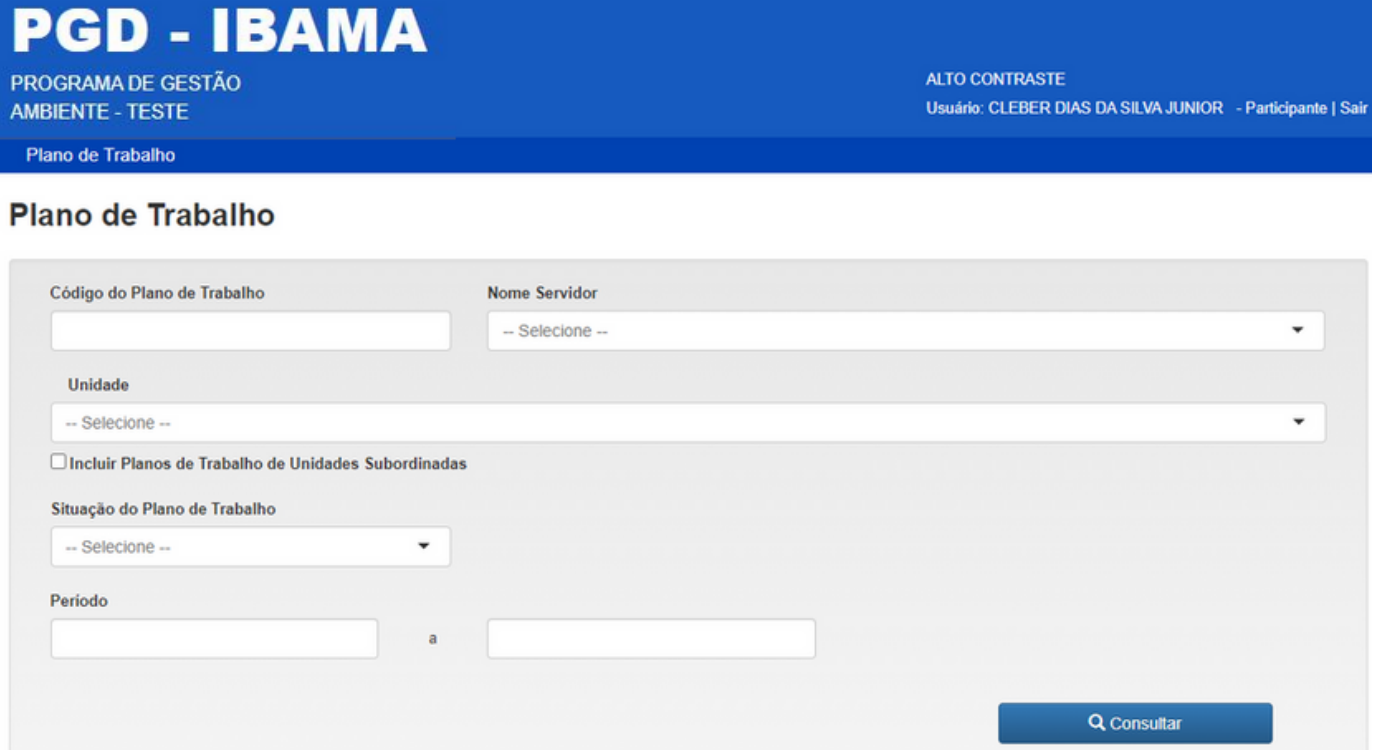

#### **INCLUSÃO DAS ENTREGAS NO PLANO DETRABALHO**

O resultado da pesquisa aparecerá na forma de tabela, como no exemplo abaixo. Clique no Nome para visualizar o plano de trabalho completo.

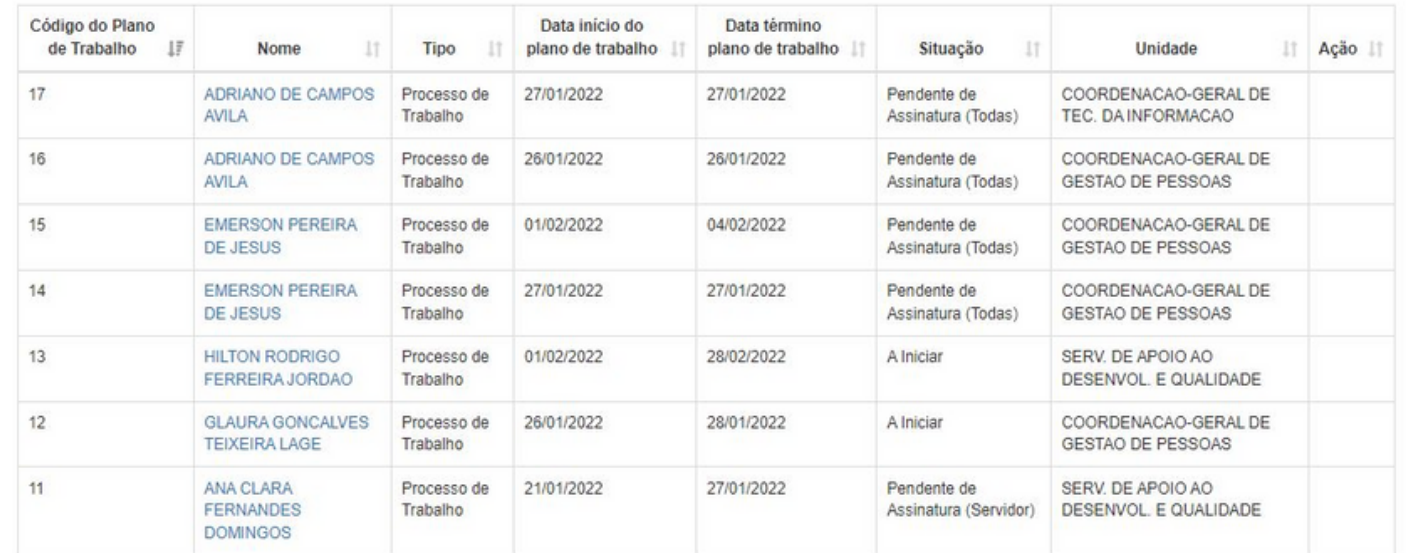

Na consulta é possível visualizar todos os planos de trabalho registrados no Sistema PGD Ibama. Mas a edição cabe apenas ao servidor e/ou chefia imediata.

No campo Situação se indica as fases de cada atividade. No campo Detalhamento se presta informações sobre a entrega, inclusive apontando onde encontrar o produto.

Ao identificar seu plano de trabalho, basta clicar sobre o seu nome, para acessar o plano de trabalho e fazer as edições necessárias.

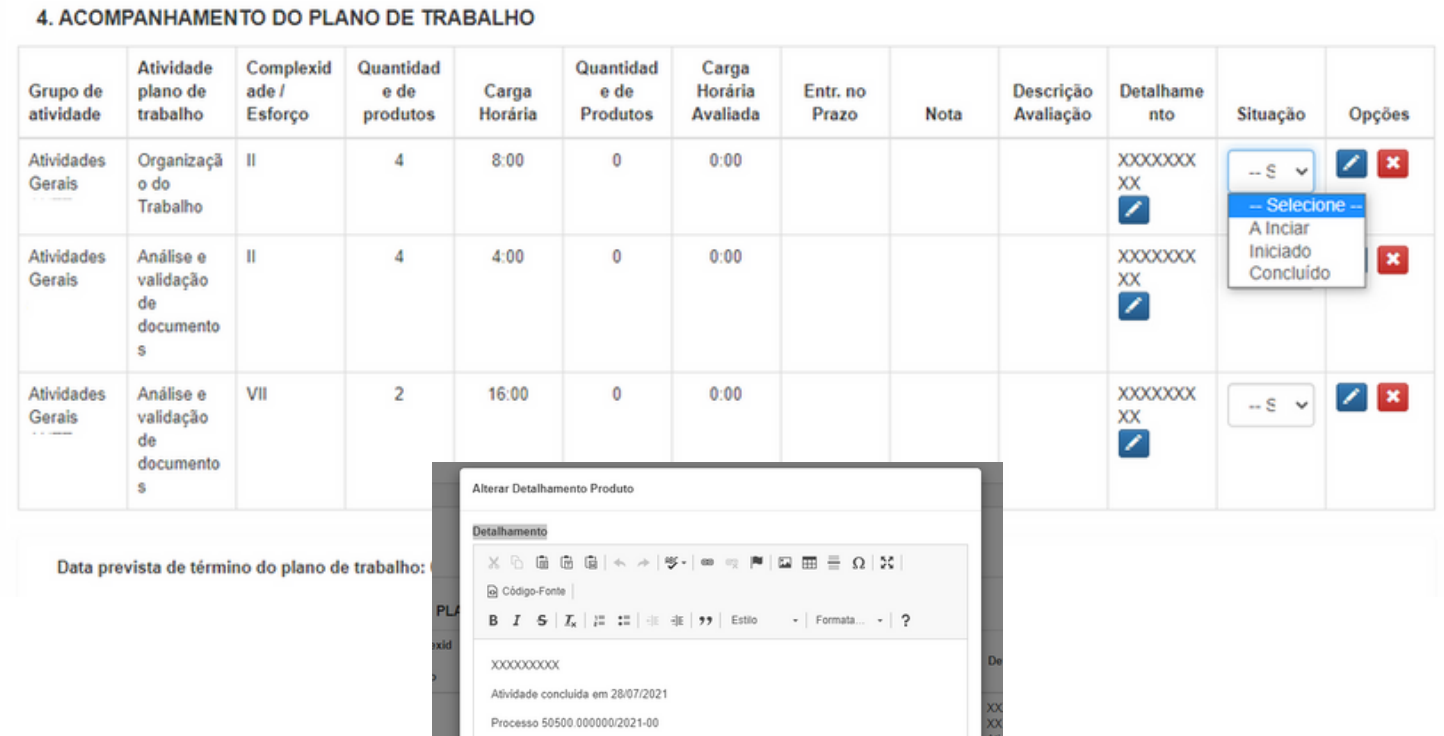

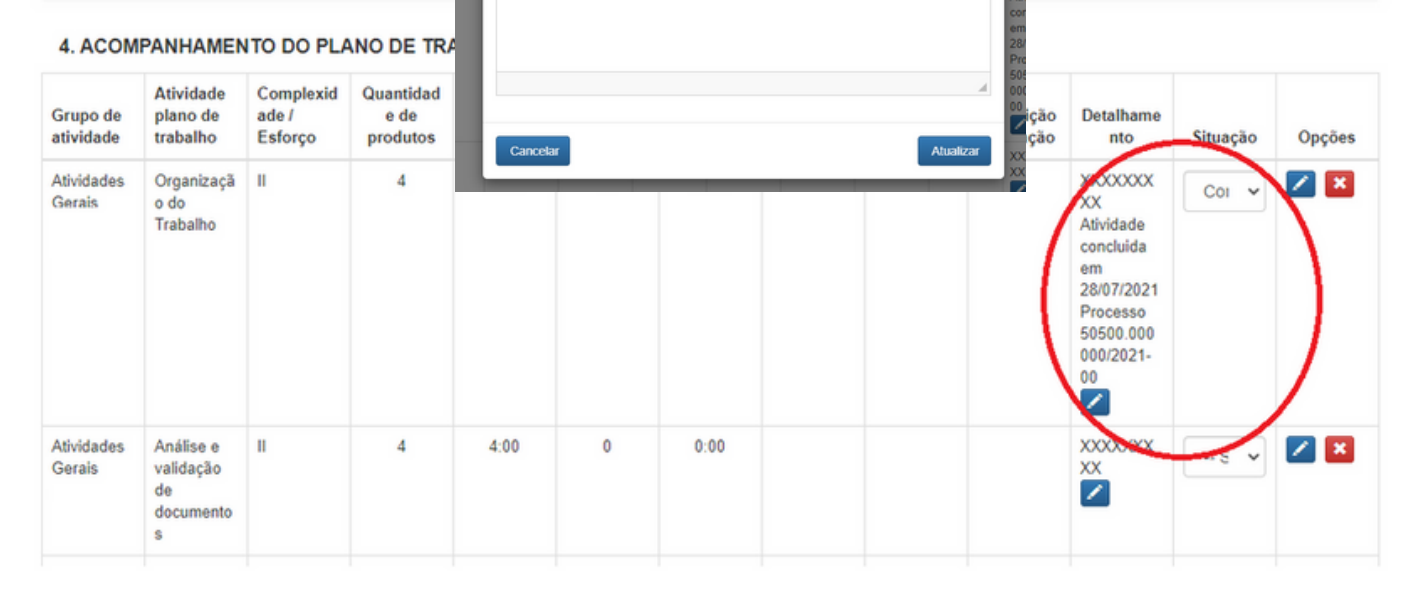

Caso o Plano de Trabalho não tenha sido assinado, ainda é possível realizar 3 ações: - Editar | : ao clicar em Editar, será exibido o plano de trabalho. E em "acompanhamento do plano" é possível editar os seguintes campos:

a) Editar ou excluir a atividade; b) Entregas; c)Detalhamento; d) Situação; e) Ver/Ajustar Cronograma

#### **SITUAÇÃO "PENDENTE DE ASSINATURA"**

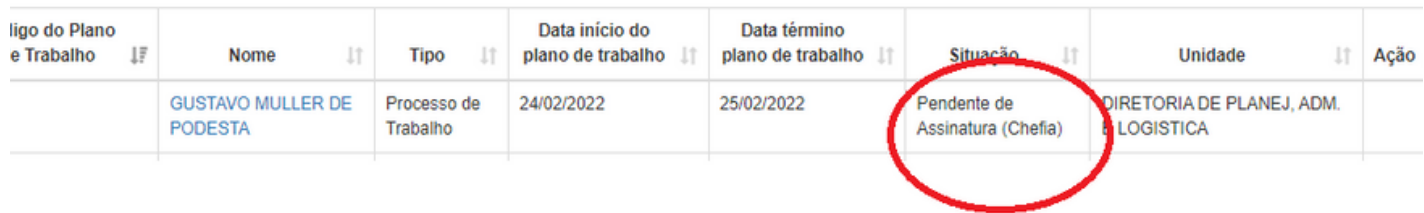

Neste espaço é possível visualizar a carga horária diária e distribuir as horas de modo a cumprir a carga horária total.

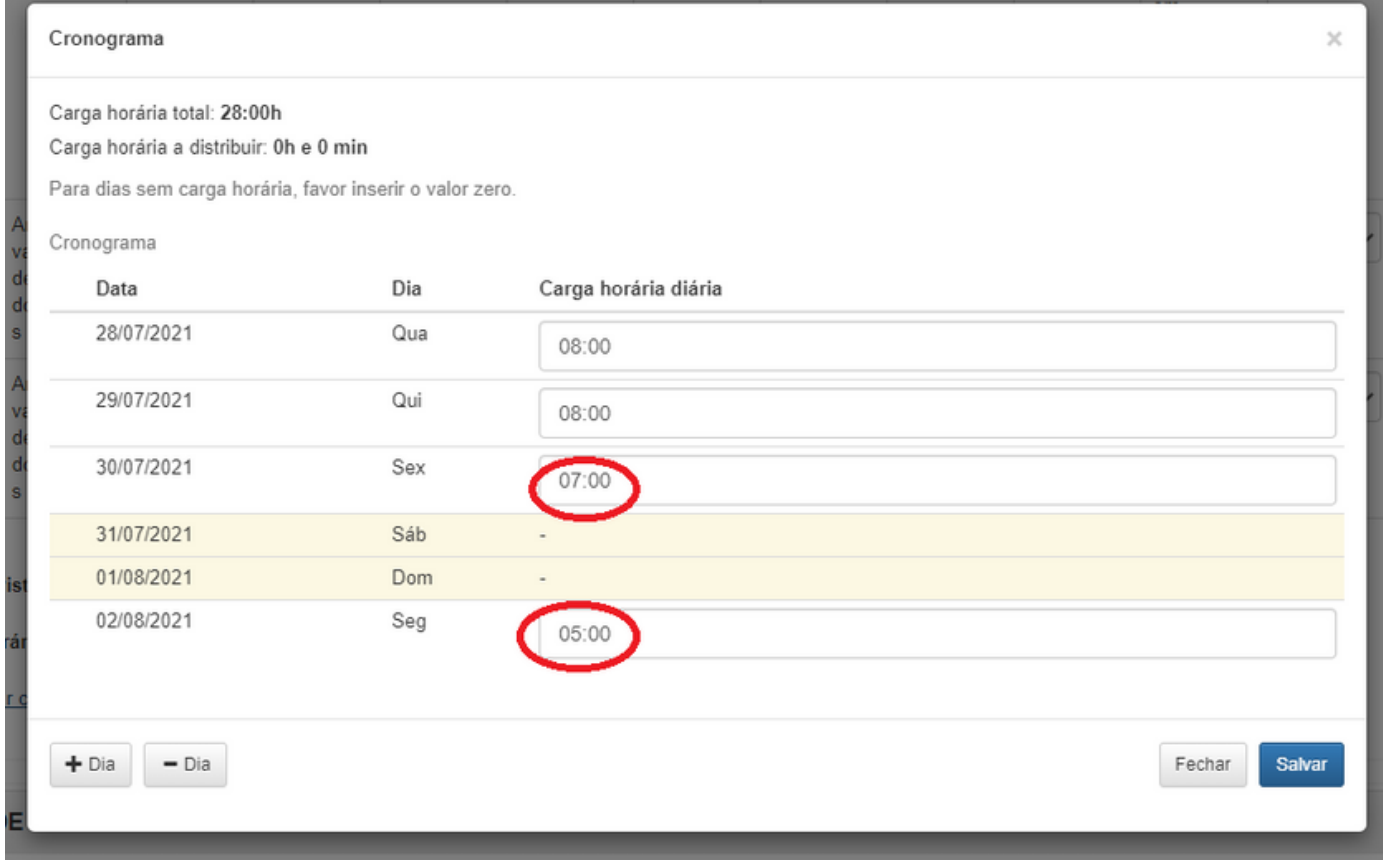

### **PERFIL PARTICIPANTE**

Lembre-se: o máximo de horas permitida para o dia é 8 horas. Se houver um dia em que essa jornada for menor, só é possível ajustar as horas totais se no último dia do plano houver carga horária diária incompleta. Devemos preencher a carga horária do dia, bem como deixar "zerada" a "carga horária a ser distribuída".

- Assinar v : ao clicar em Assinar, é aberto o plano de trabalho para assinatura. Para confirmar, basta clicar no botão "Assinar" ao fim da página.

- Deletar **X** : ao clicar em Deletar, o sistema pede a confirmação da exclusão. Clicando em Ok, o plano de trabalho é excluído, mas ainda é possível consultar seus detalhes.

### **PERFIL PARTICIPANTE**

#### **SITUAÇÃO "EM ANDAMENTO"**

LUIZ GUILHERME DA 17/02/2022 18/02/2022 Em Andamento Processo de COORDENACAO DE **SILVA FREIRE** SISTEMAS DE INFORMACAO Trabalho

- Editar:  $\sqrt{2}$  : ao ao editar a atividade ou o cronograma, o servidor e a chefia deverão assinar novamente o plano. Somente não é preciso nova assinatura quando editados os campos de detalhamento e de situação. Após a assinatura da chefia, o plano de trabalho só poderá ser Editado, Suspenso, Interrompido e Avaliado pelo perfil Chefia na Unidade.

ATENÇÃO: A edição do plano de trabalho pode ser utilizada para (i) corrigir falha no cadastro de uma atividade; (ii) repactuar o plano de trabalho já elaborado ou, (iii) realizar ajustes no plano de trabalho diretamente pela chefia.

### **PERFIL PARTICIPANTE**

#### **EDITANDO O "PLANO DETRABALHO"**

Para qualquer situação, lembre que o quantitativo total de horas úteis do mês deve observado. Se se tratar de plano com periodicidade inferior a um mês, por conta de afastamento ou necessidade do trabalho, o quantitativo total de horas deve observar o último dia previsto de trabalho, dentro do mês.

#### **EDITANDO O "PLANO DETRABALHO"**

1º - Consulte o plano de trabalho digitando o seu nome no campo indicado.

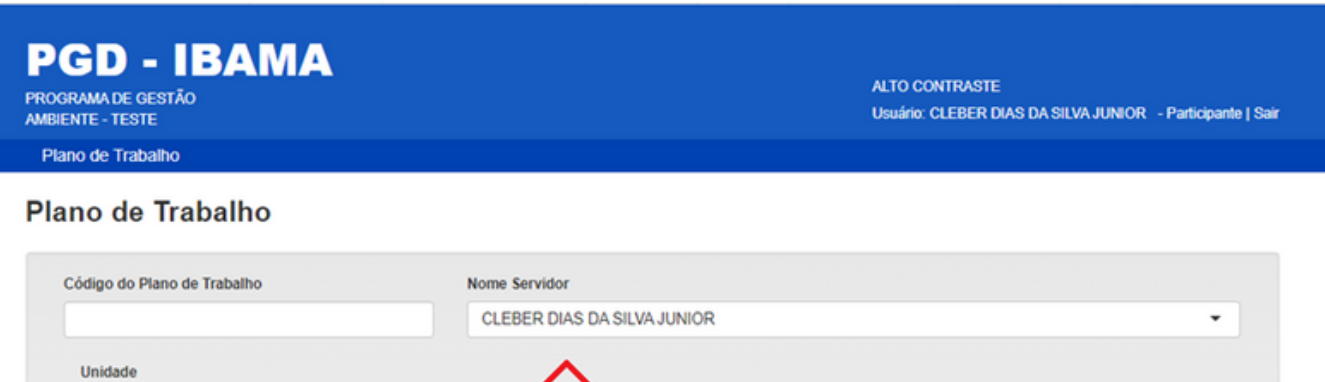

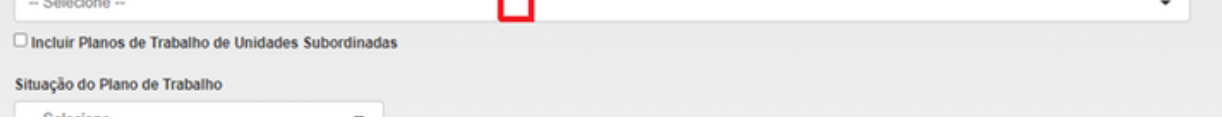

SIGA O PASSO A PASSO

2º - Escolha o plano de trabalho que deseja alterar - apenas plano de trabalho que esteja em vigência ou não avaliado.

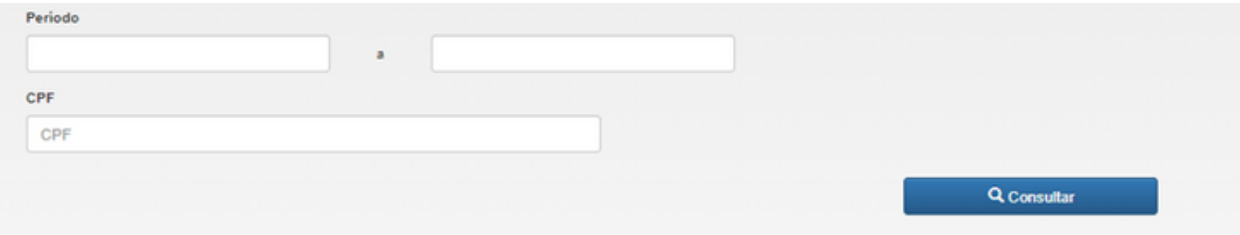

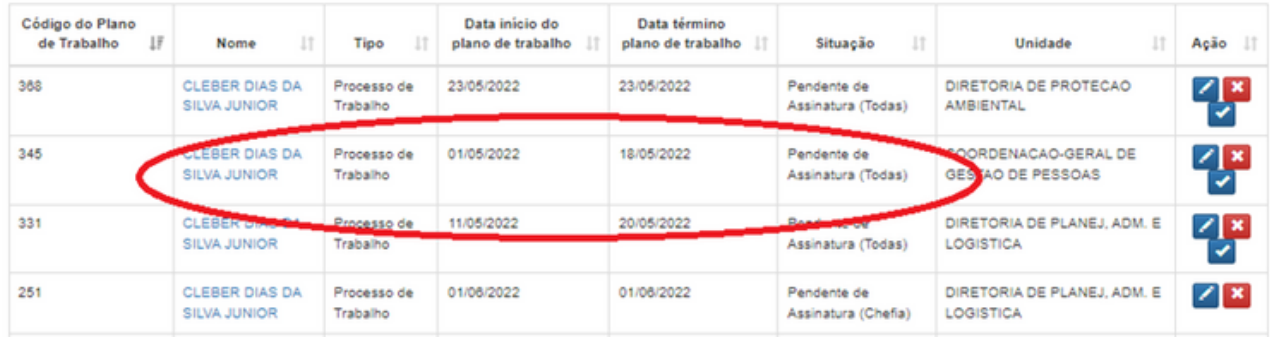

3º - Ao acessar o plano de trabalho, se diriga ao campo "4. ACOMPANHAMENTO DO PLANO DE TRABALHO". Se deseja apenas editar o detalhamento, não alterando quantitade da atividade, basta clicar em

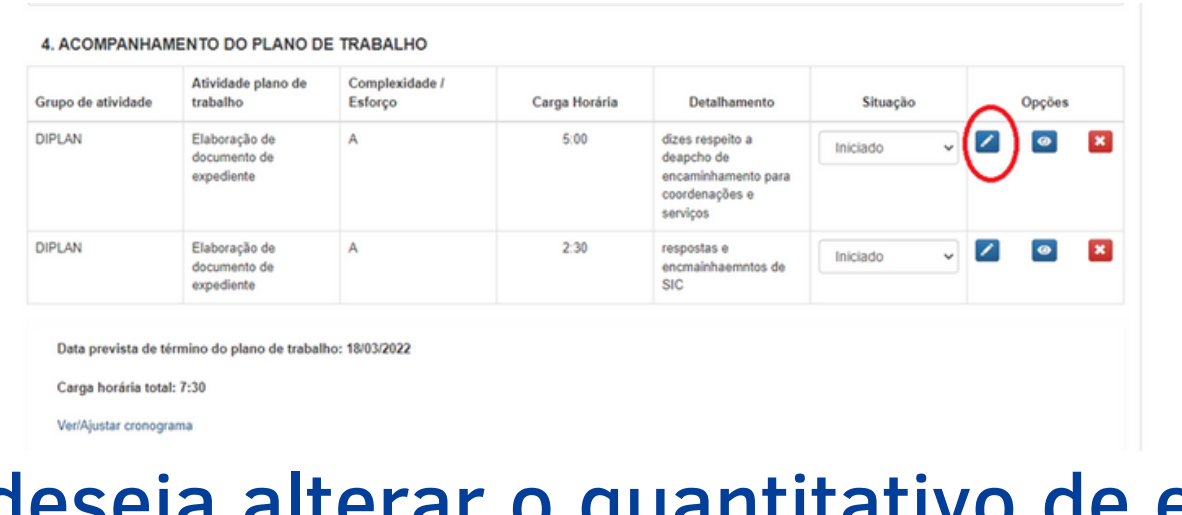

#### **EDITANDO O "PLANO DETRABALHO"**

4º Se deseja alterar o quantitativo de entrega, é necessário "Excluir" **Es a atividade e** 

cadastrá-la novamente, com a quantidade ajustada, ou cadastrar uma atividade diferente.

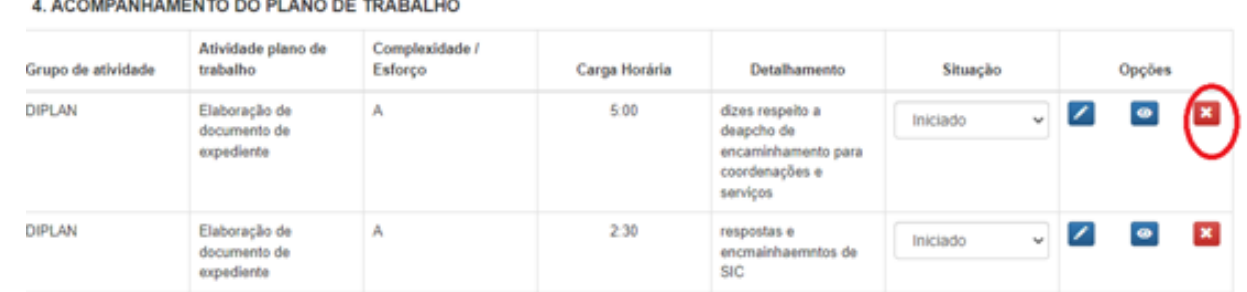

#### 3. CADASTRAMENTO/ATUALIZAÇÃO DAS ATIVIDADES DO PLANO DE TRABALHO Grupo de atividade: Atividade: Elaboração de documento de expediente **DIPLAN** link para base de conhecimento exter Carga horária: Nivel de Complexidade / Esforço: Quantidade de produtos a serem entregues:  $1:00$ A - Elaborar mensagem eletrônica, ata, registro de reunião, ofício, despacho v  $\overline{2}$ Regime de Execução: ⇧ 001 - Regime Integral Detalhamento:  $X$   $\odot$   $\odot$   $\odot$   $\odot$   $\odot$   $\odot$   $\leftarrow$   $\rightarrow$   $\mid \Psi \cdot \mid$   $\Rightarrow$   $\sim$   $\mid$   $\blacksquare$   $\boxplus$   $\equiv$   $\Omega$   $\mid$   $X$   $\mid$   $\odot$  códgo-Fonte B  $I$   $S$   $|I_x|$   $|E$   $|E|$   $|E|$   $|11$   $|13$   $|15$   $|10$   $|11$   $|12$   $|13$   $|14$   $|15$

5º - Depois de alterar os campos, deve-se clicar em "OK" **OK** 

#### **EDITANDO O "PLANO DETRABALHO"**

6º - Na sequência, basta conferir os campos alterados e depois "Salvar Plano" e "Assinar".

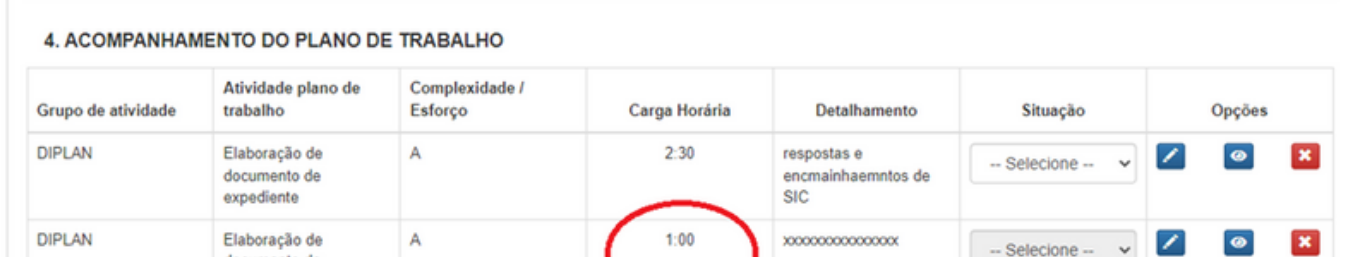

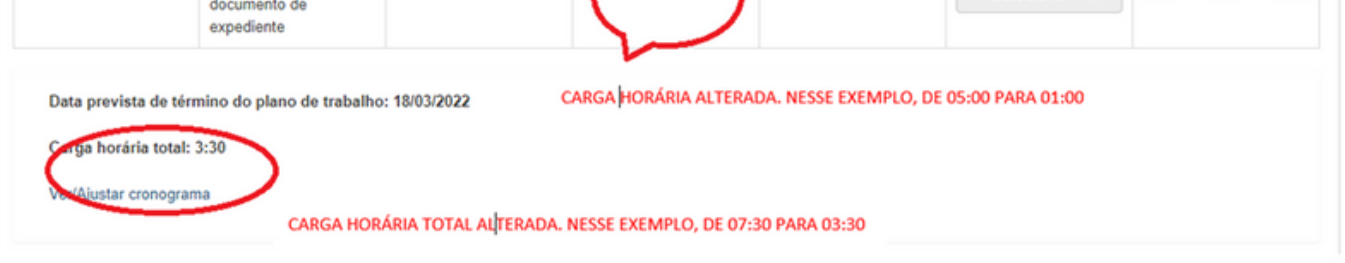

**ATENÇÃO: Essa alteração exige nova assinatura da chefia. Avise a seu chefe imediato.**

O perfil de Chefia possibilita gerenciar um plano de trabalho existente ou propor um plano de trabalho a cada membro de sua equipe. Além disso, permite gerenciar e avaliar as entregas dos colaboradores da unidade sob sua responsabilidade.

Pode ser acessado diretamente na tela inicial ou no menu plano de trabalho. A chefia pode consultar todos os planos de trabalho propostos por ele ou por sua equipe utilizando os seguintes filtros:

- Código do Plano de Trabalho
- Nome Servidor
- Unidade
- Situação do Plano de Trabalho
- Tipos de Planos de Trabalho
- Período do Plano de Trabalho

### **PERFIL CHEFIA**

#### **CONSULTAR PLANOS DETRABALHO DA EQUIPE**

Após a consulta, é possível clicar no botão "Exportar Excel" para a visualização de um relatório com o resultado da pesquisa.

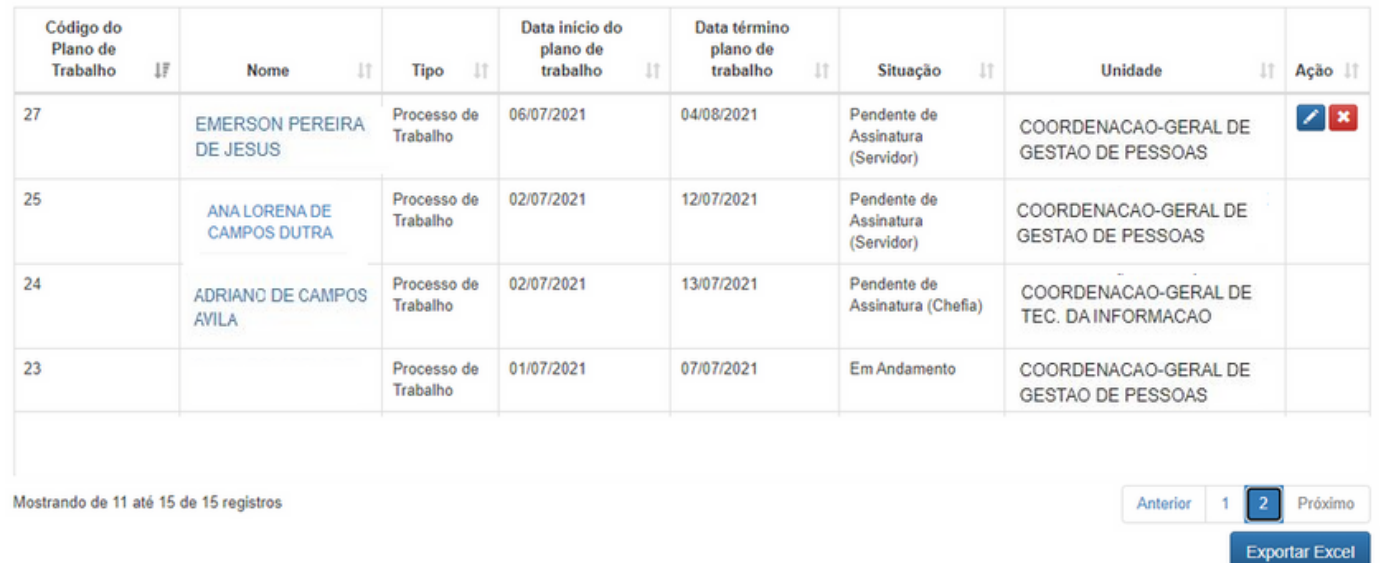

### **PERFIL CHEFIA**

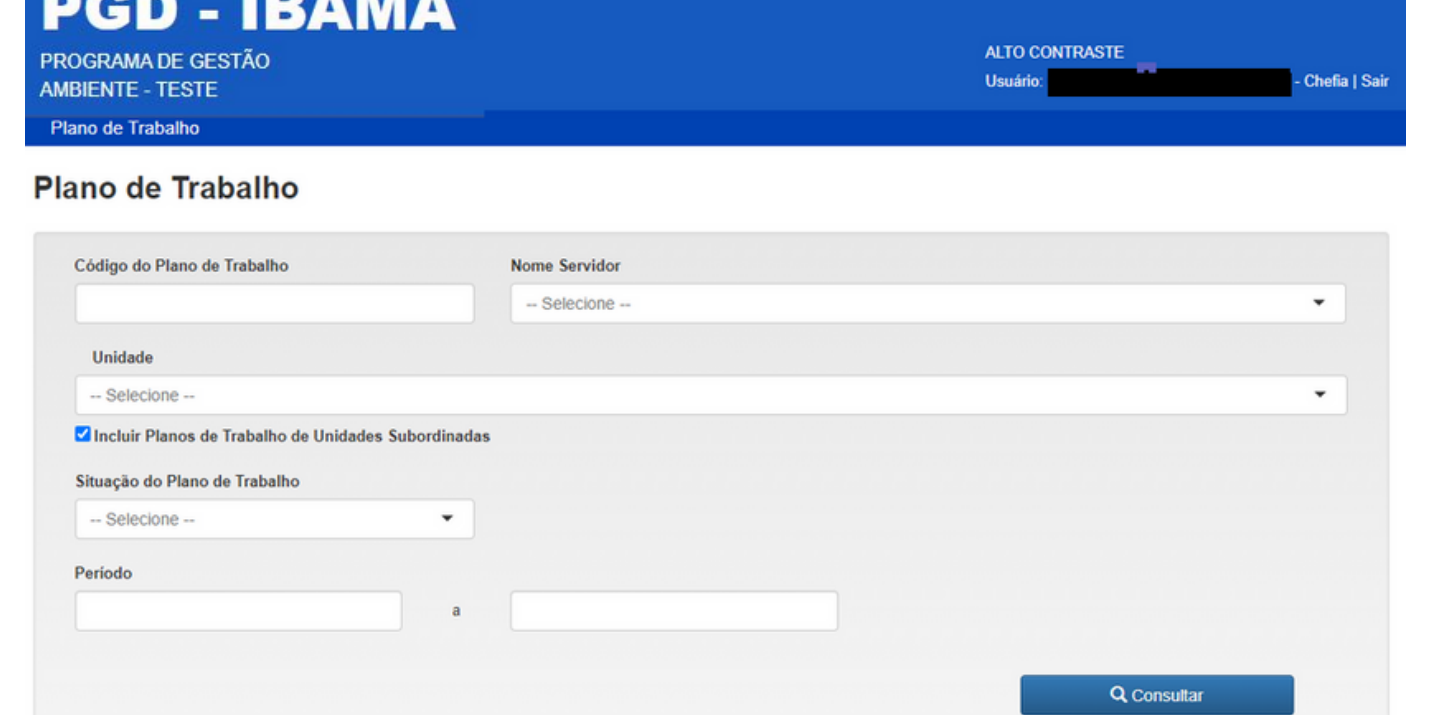

#### Para visualizar ou editar o plano, clique no nome do servidor na coluna "Nome".

Na lista dos planos de trabalho são exibidas funcionalidades na coluna "Ação" de acordo com o status apresentado na coluna "Situação".

Cabe destacar que não é possível realizar nenhuma ação para as situações de Planos Negados, Interrompidos ou

Excluídos.

As situações previstas para edição no perfil de chefia serão apresentadas a seguir.

### **PERFIL CHEFIA**

#### **GERENCIAR PLANOS DETRABALHO DA EQUIPE**

Caso o plano de trabalho não tenha sido assinado, ainda é possível realizar três ações:

### **PERFIL CHEFIA**

• Editar  $\blacksquare$  : ao clicar em Editar, será exibido o plano de trabalho. Em "4.

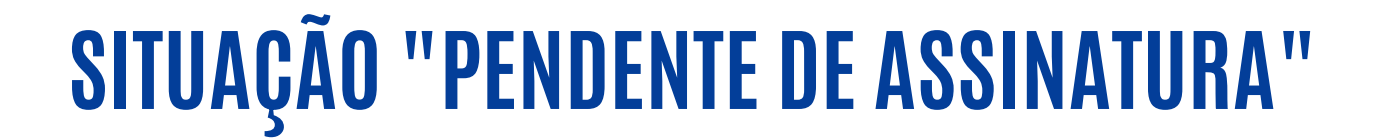

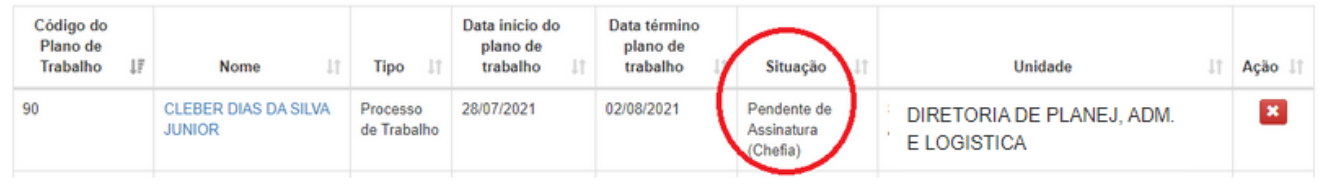

Acompanhamento de Plano de Trabalho" é possível editar os seguintes campos:

- a) Editar ou excluir a atividade
- b) Entregas
- c) Detalhamento
- d) Situação
- e) Ver/Ajustar Cronograma

Neste espaço é possível visualizar a carga horária diária e distribuir as horas de modo a cumprir a carga horária total.

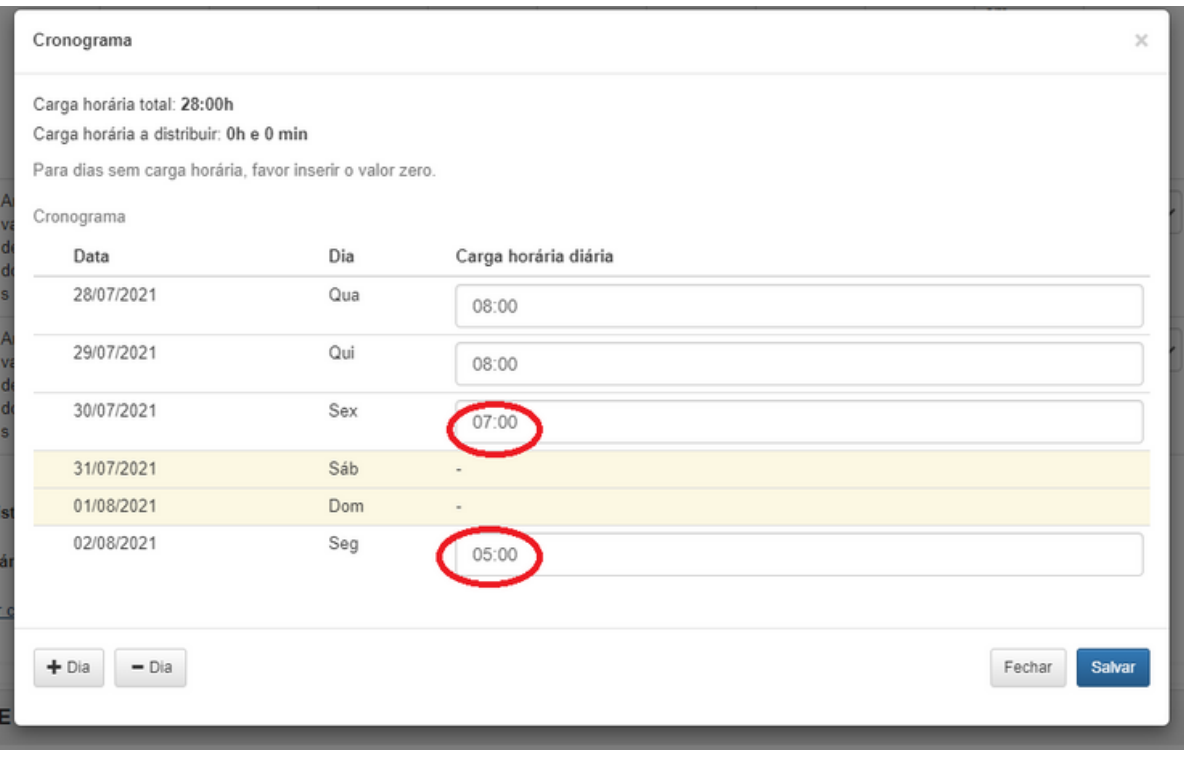

### **PERFIL CHEFIA**

•Deletar : ao clicar em Deletar, o sistema pede a confirmação da exclusão. Clicando em Ok, o plano de trabalho é excluído, mas ainda é possível consultar seus detalhes.

• Assinar **:** ao clicar em Assinar, é aberto o plano de trabalho para assinatura. Para confirmar, basta clicar no botão "Assinar" ao fim da página.

Caso o plano de trabalho esteja em andamento, são 4 as ações permitidas

### **PERFIL CHEFIA**

•Editar : ao editar a atividade ou o cronograma, o servidor e a chefia deverão assinar novamente o plano.

#### **SITUAÇÃO "EM ANDAMENTO"**

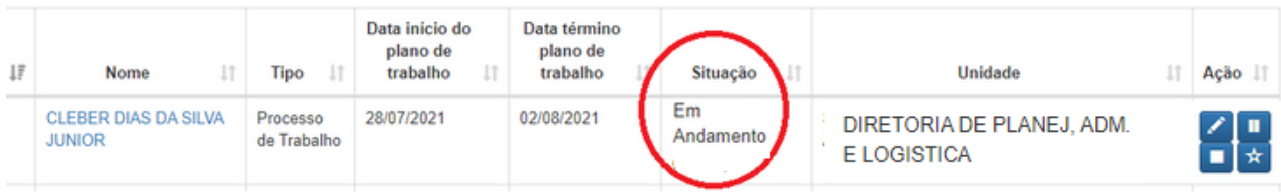

•ATENÇÃO: Somente não é preciso nova assinatura quando editados os campos de detalhamento e de situação.

•Suspender : é a paralisação momentânea do plano de trabalho pactuado, usada quando uma tarefa vai ser retomada futuramente, em data ainda incerta, como no caso de uma licença médica ou férias, por exemplo. O campo Motivo é obrigatório para cadastro de Suspensão de plano de trabalho.

Suspender plano de trabalho

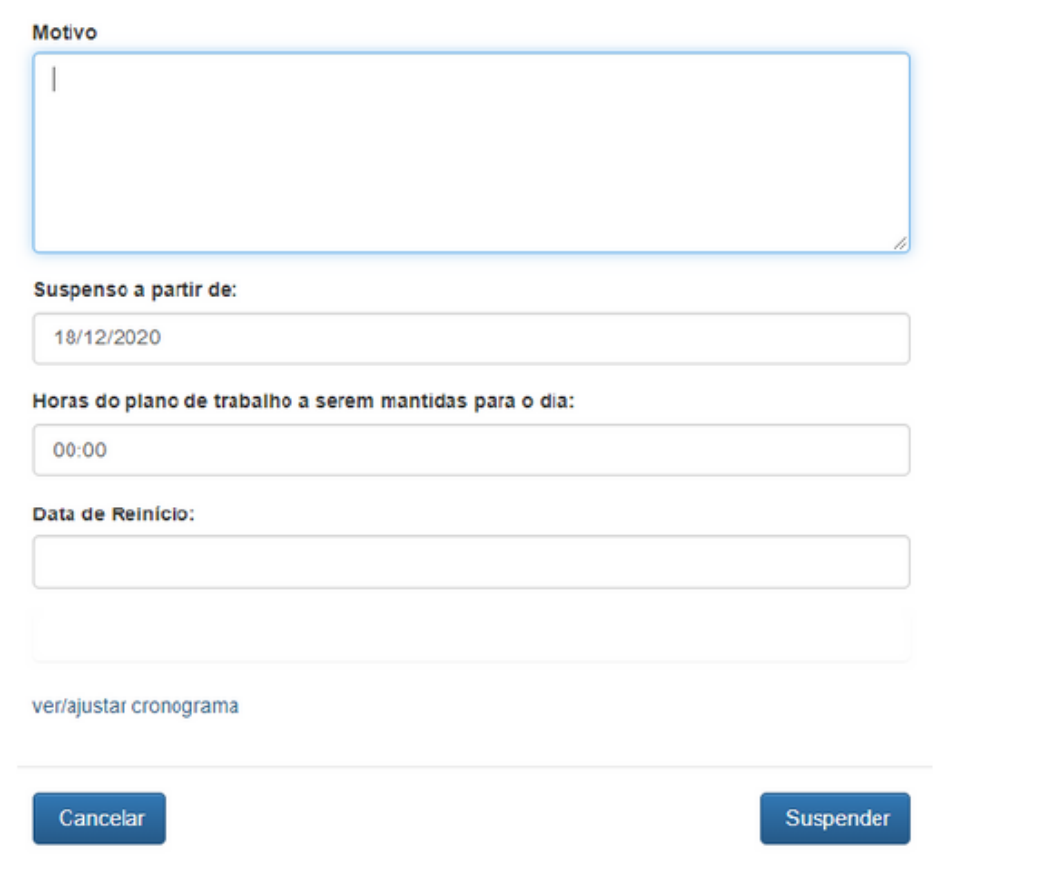

Interromper:  $\Box$  equivale ao encerramento antecipado do plano, sem possibilidade de continuá-lo. Aplicamos em

caso de alteração de lotação e desligamento d programa. Neste caso, pelo menos um produto do plano de trabalho deve ter seu resultado avaliado. A chefia deve:

1) avaliar os produtos entregues em cada atividade até o momento;

2) assinar;

3) indicar a motivação da interrupção, a data e as horas de trabalho a serem mantidas.

• Avaliar  $\mathbb{R}$  : as entregas do plano de trabalho devem ser avaliadas pelo chefe imediato do servidor. Para avaliar o plano de trabalho a chefia deve clicar no ícone "Avaliar" para abrir a tela seguinte:

•ATENÇÃO: Ao interromper não é possível a retomada do plano, nem mesmo qualquer edição posterior.

OBSERVAÇÃO: o campo "Horas do Plano de Trabalho a serem mantidas para o dia" indica quantas horas serão consideradas para fins de dispensa no dia em que o evento (interrupção ou suspensão) **ocorreu** 

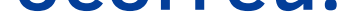

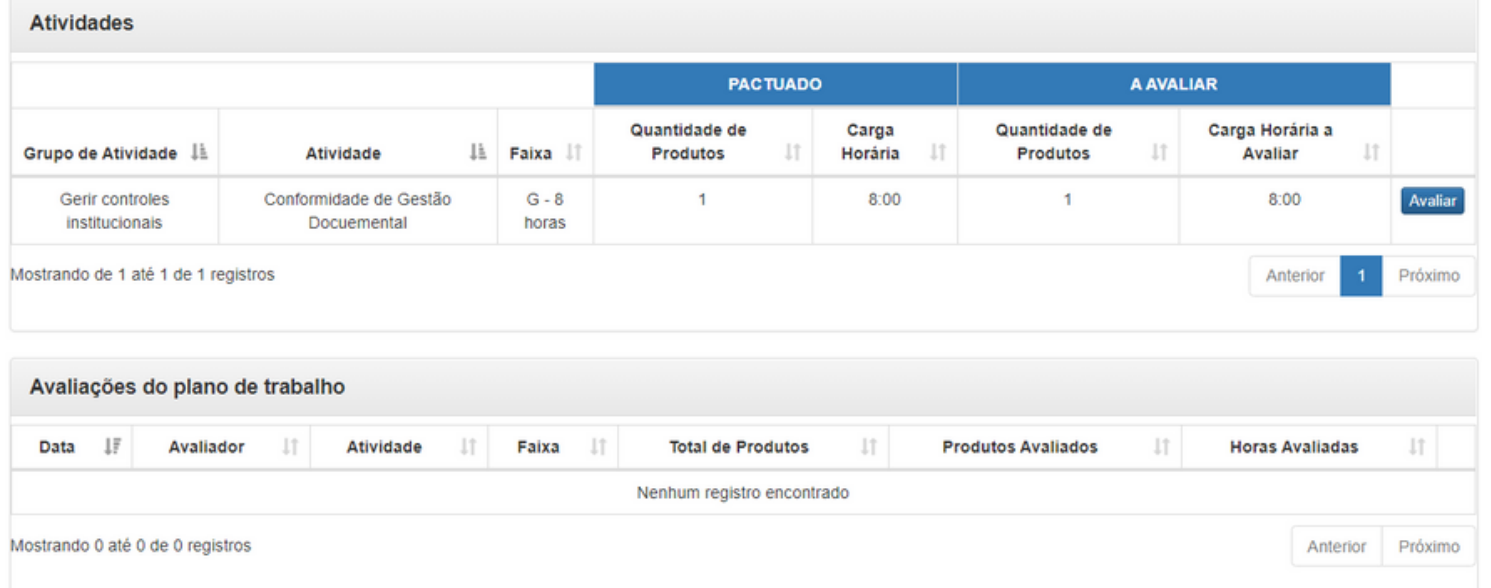

#### A chefia deve clicar no botão **Avaliar** para abrir a tela "Dados da Avaliação":

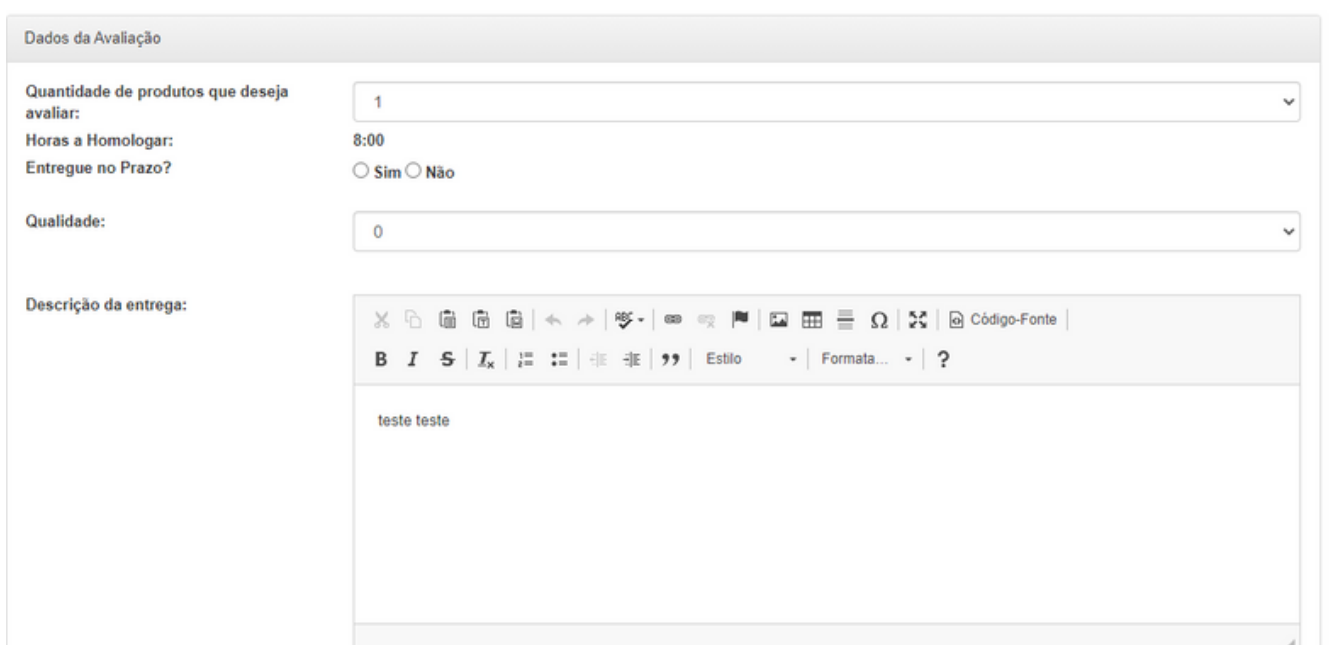

Para realizar a avaliação, a chefia deverá informar a quantidade de produtos que deseja avaliar, se a entrega foi feita no prazo e atribuir uma nota de 1 a 10 como critério de qualidade da entrega, considerando a referência:

•Excelente: entrega de excelência. Não apresenta defeitos, embora a chefia possa aplicar pequenos ajustes quanto à forma (nota: 10);

• Muito Bom: entrega acima da média, merecedor de destaque e reconhecimento. Pode apresentar poucos defeitos de menor escala (nota: 8 e 9);

• Bom: entrega satisfatória que atende ao exigido para aceite. Apresenta mais defeitos de menor escala (nota: 6 e 7);

• Regular: entrega satisfatória que atende

minimamente ao exigido para aceite. Apresenta mais defeitos e pode requerer devolução para revisão (nota: 5);

• Insatisfatório: entrega não satisfatória, que não atende minimamente ao exigido para aceite. Apresenta defeitos maiores que comprometem e desqualificam em um nível aquém de 5 (nota: 4 a 1).

Após fazer a avaliação, é só clicar no botão "Assinar".

• Nessa primeira versão do sistema apenas o perfil de Chefia conseguirá visualizar as notas aplicadas.

A chefia, ainda, deve adicionar um comentário acerca da descrição da entrega (campo obrigatório) e então clicar no botão "Assinar"

### **PERFIL CHEFIA**

#### **SITUAÇÃO "AVALIADO"**

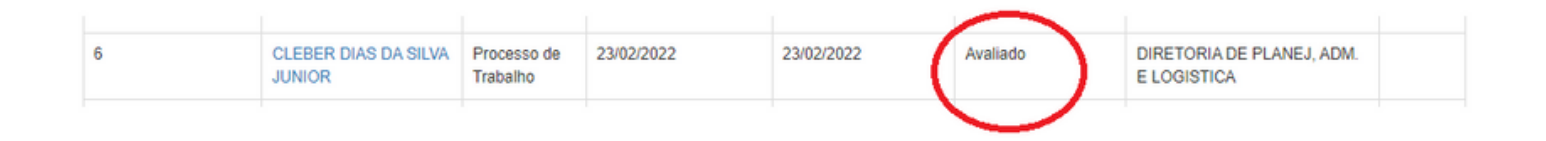

#### Caso o plano de trabalho já tenha sido avaliado, são duas as ações permitidas:

#### • Interromper **U** conforme descrito no tópico Situação "Em Andamento".

• Reavaliar  $\mathbb{R}$  : nessa funcionalidade é possível detalhar a avalição e então cancelar ou utilizar diretamente a opção "cancelar" para fazer uma nova avaliação. Ao clicar no botão cancelar é apresentada uma mensagem de confirmação.

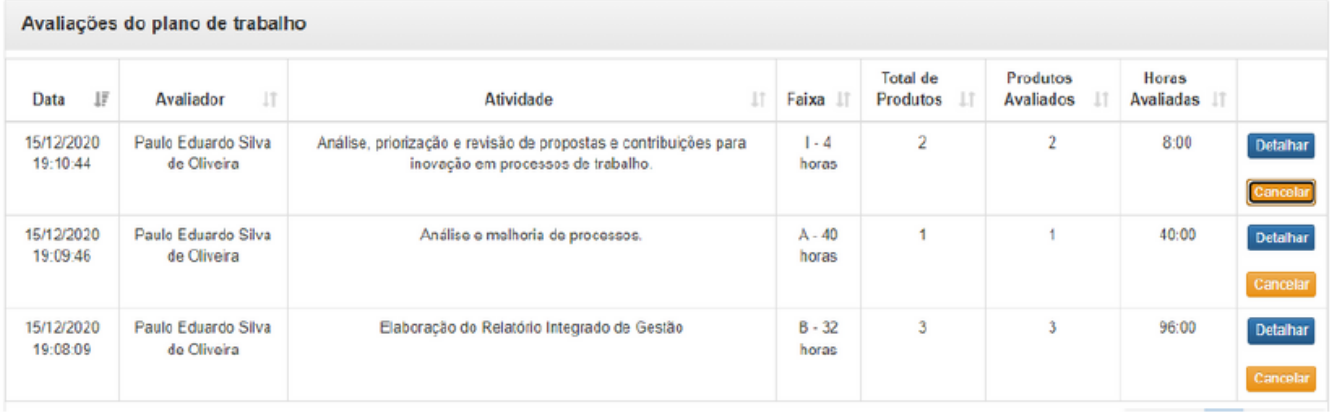

teletrabalho.sede@ibama.gov.br

#### CGGP e CPLAN

# **DÚVIDAS?**

### **PDG-IBAMA**

Programa de Gestão -**Modalidade Teletrabalho**